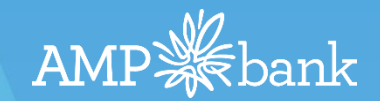

# eSignature ApplyOnline User Guide For Originators & BDMs

Version 1.0

## **Get started with ApplyOnline eSignature Applications**

**eSignature will now be available end to end, from applications to loan documentation. Originators will now be able to submit applications using eSignature functionality.**

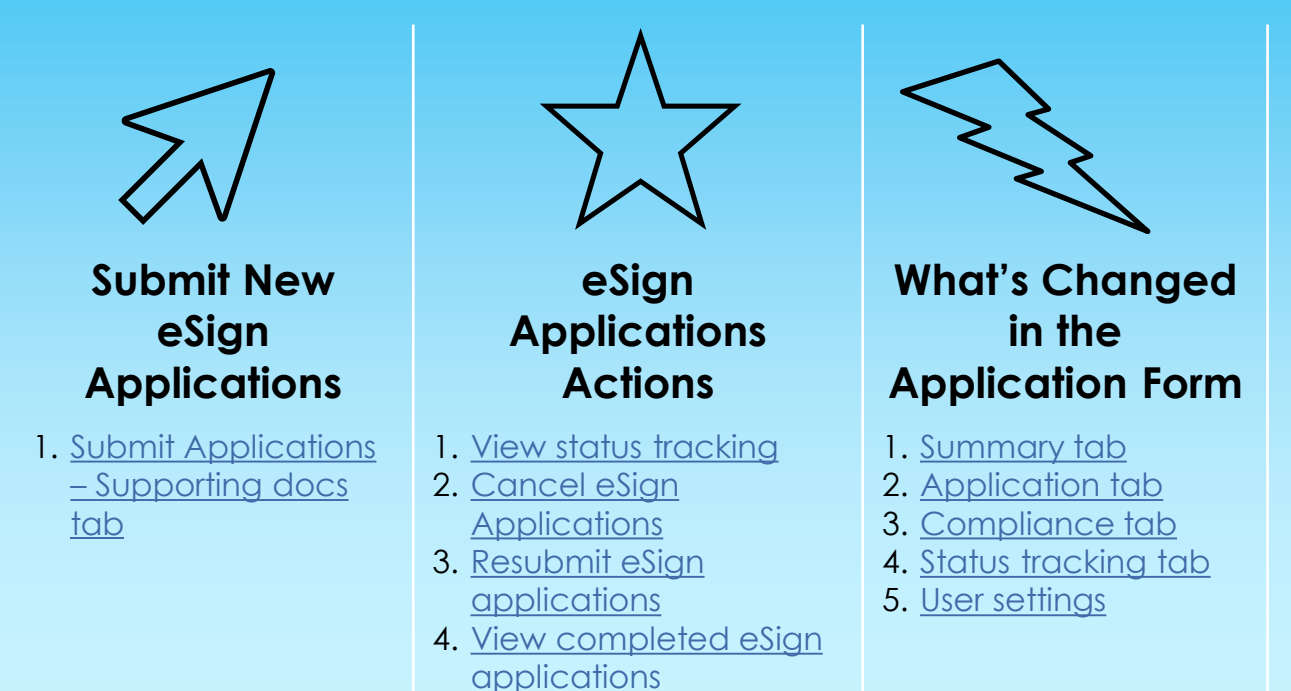

## **Get started** Supporting Docs tab

### **With the Originator ApplyOnline:**

Click the Supporting Docs tab. A number of functions can be preformed from this tab including:

- 1. Submit application documents to be eSigned
- 2. View status tracking of eSign applications
- 3. Cancel eSign applications
- 4. Resubmit eSign applications

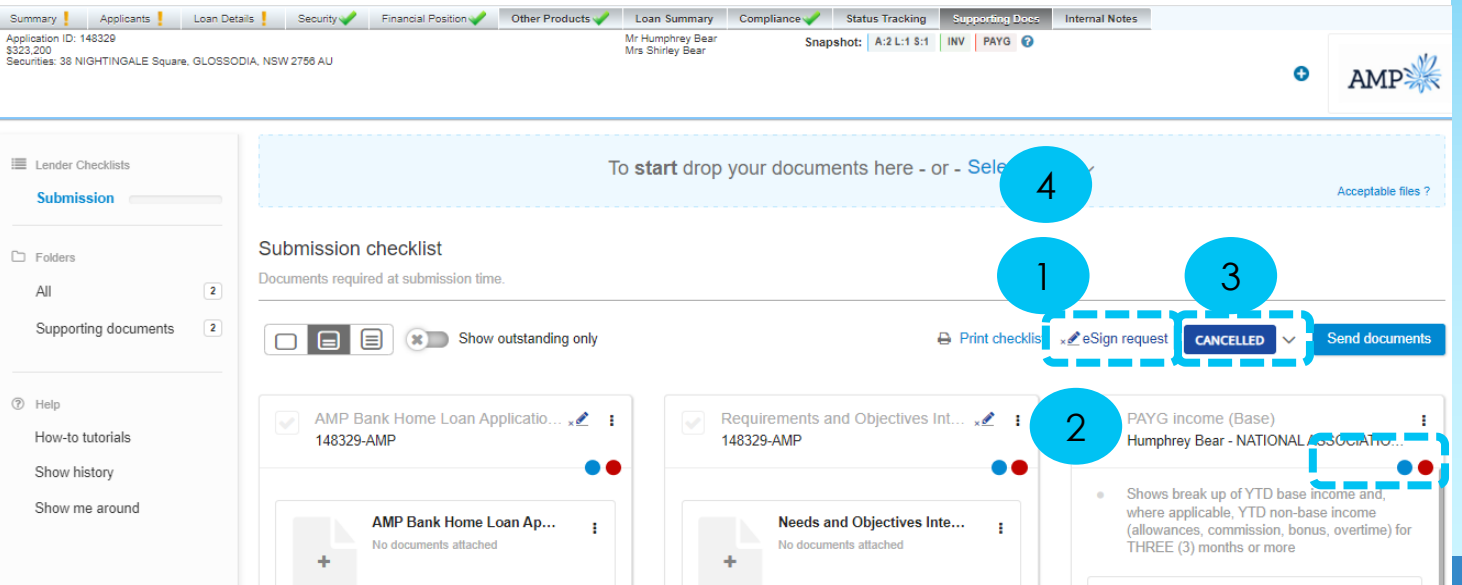

![](_page_2_Picture_8.jpeg)

### Tips

The Supporting Docs tab is where all eSignature functionality is available. Ensure to complete all other components of the Application form prior to completing the Supporting Docs tab.

Once Application documents are signed, the Originator can view:

- eSign certificate of completion
- Existing document condition cards for eSigned documents. These will be automatically updated and verified once the customer has completed eSigning of documents.

## <span id="page-3-0"></span>**Get started** Submit Application Docs for eSign

- 1. When your Application documents are ready to be sent for eSigning, click  $\frac{d}{d}e^{S}$  eSign request button. Once this button is clicked the eSign request dialogue box displays.
- 2. Confirm the recipients listed on the screen are correct, then select **Next**.
- 3. Click **Preview Print Forms**. Review all forms prior to submitting to reduce any rework.
- 4. Confirm the documents listed on the screen are correct, then select **Send to eSign**.
- 5. eSign request sending displays and your eSign request is on its way. Click **Close**.

![](_page_3_Picture_6.jpeg)

![](_page_3_Picture_7.jpeg)

Tips

Ensure to select **Yes, I'd like to receive information by electronic communication** in the Summary tab.

![](_page_3_Picture_10.jpeg)

## <span id="page-4-0"></span>**Get started** View status tracking of eSign applications

1. Once your application documents have been sent for eSigning, to view the status click  $\vee$  button.

![](_page_4_Figure_2.jpeg)

The tracking status of esign applications can also be view on the Status Tracking tab. This is at a summary level and does not list all the forms individually sent for signing.

Tips

Objectives Interview Guide will display.

![](_page_4_Picture_5.jpeg)

## <span id="page-5-0"></span>**Get started** Cancel eSign applications

1. To cancel an eSign application once submitted, click the  $\sqrt{2}$  Cancel eSign request button.

![](_page_5_Figure_2.jpeg)

![](_page_5_Picture_3.jpeg)

Tips

If the Cancel eSign button has been clicked in error, click the **Do not cancel** button.

Once cancelled, the Submission checklist screen will display a new button. **CANCELLED** 

X

<span id="page-6-0"></span>![](_page_6_Picture_0.jpeg)

2. Follow the steps for Submit Application Docs for eSign.

![](_page_6_Picture_2.jpeg)

**Tips** 

The tracking status of multiple eSign applications can be viewed on the Status Tracking tab.

![](_page_6_Picture_5.jpeg)

## <span id="page-7-0"></span>**Get started** View completed eSign applications

- 1. Once Application documents are signed, the eSign certificate of completion can be viewed.
- 2. The existing document condition cards for eSigned documents, will automatically be updated and verified once the customer has completed esigning of documents.
- 3. The status of the Checklist through to Lender receipt is updated automatically.

![](_page_7_Picture_4.jpeg)

![](_page_7_Picture_5.jpeg)

Tips

The tracking status of eSign applications can also be view on the Status Tracking tab. This is at a summary level and does not list all the forms individually sent for signing.

## <span id="page-8-0"></span>**What's Changed?** Summary tab

### **Within the Originator ApplyOnline:**

- 1. Click the Summary tab.
- 2. Scroll down to the Referrer section.
- 3. New Referrer ID fields (optional fields).

![](_page_8_Picture_115.jpeg)

### **Communication preference:**

- 1. Scroll down to the Communicating Electronically section.
- 2. For eSignature applications, select Yes, I'd like to receive information by electronic communication.

**Communicating Electronically** 

![](_page_8_Picture_10.jpeg)

No thanks, I prefer paper communications

![](_page_8_Picture_12.jpeg)

### Tips

eSign is only available for applicant(s) whom have elected electronic communications.

Applications received which have been eSigned but communication preference is paper, will be immediately RMI'd back to the Originator to either have the customer elect for electronic communications or provide traditional 'wet signed' applications forms.

![](_page_8_Picture_16.jpeg)

## <span id="page-9-0"></span>**What's Changed?** Applicants tab

### **Within the Originator ApplyOnline:**

- 1. Click the Applicants tab
- 2. Ensure all Applicants record unique mobile number and email address.

![](_page_9_Figure_4.jpeg)

### **New fields:**

- 1. Scroll down to Foreign Tax Resident field.
- 2. From the drop down list, select either Yes or No.
- 3. If Yes is selected, Foreign Tax Details Editor displays for further information.

![](_page_9_Picture_9.jpeg)

![](_page_9_Picture_10.jpeg)

## Tips

All Applicants must have a unique **mobile** and **email address**. For multiple applicants, if one applicant elects to receive their documentation by post, all applicants will also need to complete the form via this method.

If **Yes** is selected in the Foreign Tax Resident field, the Country/Jurisdiction must be selected and either Tax Identification Number (TIN) or Reason TIN Not Provided must be completed.

![](_page_9_Picture_14.jpeg)

## <span id="page-10-0"></span>**What's Changed?** Compliance tab

### **Within the Originator ApplyOnline:**

- 1. Click the Compliance tab
- 2. Select the Declarations arrow to complete the new Originator declarations.

![](_page_10_Picture_4.jpeg)

I confirm that I have followed the instructions provided to me to complete AMP verification of identity (VOI) and customer identification procedures to satisfy the obligations contained in the Anti-Money Laundering / Counter-Terrorism Financing Act 2006 Lcertify that-

- . The identity documents I have provided with this application are true and correct copies of the original documents which I sighted at my meeting with the applicant/s in person or via video conference, and
- . Based on my meeting with the applicant/s. I am satisfied each applicant is the person they claim to be and is the same person shown in the photograph of the identity document/s produced, copies of which are provided with this application, and
- . I have followed the VOI instructions and customer identification procedures given to me by AMP, and
- Laundering/Counter-Terrorism Financing Act 2006. . I am aware that any wilful breach of identification obligations is made punishable under the Anti-Money

![](_page_10_Picture_10.jpeg)

This document accurately summarises my discussions with the applicant(s) regarding their requirements

![](_page_10_Picture_12.jpeg)

M I have considered the relevant Target Market Determination.

![](_page_10_Picture_14.jpeg)

### Tips

The new Originator Declarations section replaces the need for a wet signature by the Originator.

![](_page_10_Picture_17.jpeg)

## <span id="page-11-0"></span>**What's Changed?** Status Tracking tab

### **Within the Originator ApplyOnline:**

1. Click the Status Tracking tab

**Du** Validate **DR** Submit **Clone** 

- 2. The Status Tracking tab provides details on all loan application and approval statuses including:
- Application submission date and time
- Application status

f,

A

• And who submitted the application

![](_page_11_Picture_7.jpeg)

**Tips** 

There are multiple ways to track the status eSign status.

![](_page_11_Picture_72.jpeg)

## **What's Changed?** Removal of Fee Payment

#### **Within the Loan application form:**

1. The Fee Payment Details has been removed as detailed below.

![](_page_12_Picture_103.jpeg)

#### **11. FEE PAYMENT DETAILS**

1.1 Payment of unfront here (if applicable) including Fixed rate lock fee and additional valuation here

Payment for the fixed rate lock fee must be made with your application. If you provide us with payment details, you authorise us to debit your card for our fees we charge to process your application and any valuation we obtain for your application. We'll refund any of our fees we've charged where we decline your application. We won't retund any of our fees we've charged if you withdraw the application.

![](_page_12_Picture_7.jpeg)

### Tips

When a customer needs to pay any up front fees such as the Secure Rate Guarantee Fee or any adhoc Valuation Fees, the CSO (Onshore) will be calling the customer directly for these details.

AMP will ID the customer as part of the call. If unsuccessful, they will leave a message and also leave a condition so they can't proceed to formal approval without the fee being charged.

**Note:** Currently not all Customers provide Credit Card details in the Application form for SRG and/or Valuations. This process is currently in progress

## <span id="page-13-0"></span>**What's Changed?** eSign User Settings

### **Within the Originator ApplyOnline:**

To receive updates regarding the submission and signing status of eSign applications, notifications need to be activated.

- 1. Select User Settings and the View settings for: <Name> screen displays.
- 2. Scroll to the eSign notifications and click the tick box to the right.

![](_page_13_Picture_5.jpeg)

![](_page_13_Picture_6.jpeg)

If the User Settings are not flagged, email notifications will not be sent. To view the status, the Originator will need to log onto Originator ApplyOnline and check either the:

- Supporting Docs tab, or
- Status Tracking tab

 $\alpha$ 

Search application ID or ...

**DW** 

![](_page_14_Picture_0.jpeg)